## SNS で見る**「いいね!」マークボタン**を松愛会のホームページに設置

(R02) 2021.9.4 HP 委員会

支部に提供されている**「WP ULike」**というプラグインを有効 化して、「いいね」機能を追加できます。支部の固定・投稿ペー ジに**「いいね!」マークボタン**が表示でき、その合計数もウィ ジェットで表示ができます。

- 1) プラグインのインストール画面からを 検索して、そのまま有効化する。管理画 面の左カラムに「WP ULike」というメ ニューが追加されるので、そちらをク リックして下さい。
- プラグイン WP Remove Query Strings From Stat □ ユ ユーザー 有効化 ✔ ツール **WP ULike** 5 設定 設定 | 統計 | プラグ-て|無効 **Contact Form DB** WP ULike 7 WP User Avatar ニューを閉じる

2)「WP ULike」の設定

「一般」「Content Types」「Integrations」「profiles」「翻訳」「Developer Tools」画面が出ます。

デフォルト設定以外で選択するのは、「Content Types」で

- ①「Select a Template」の項目で 4 つの「いいね」ボタンが選択できます。
- ②「Button Position」 いいねマークをページの中で表示する位置が指定できます。

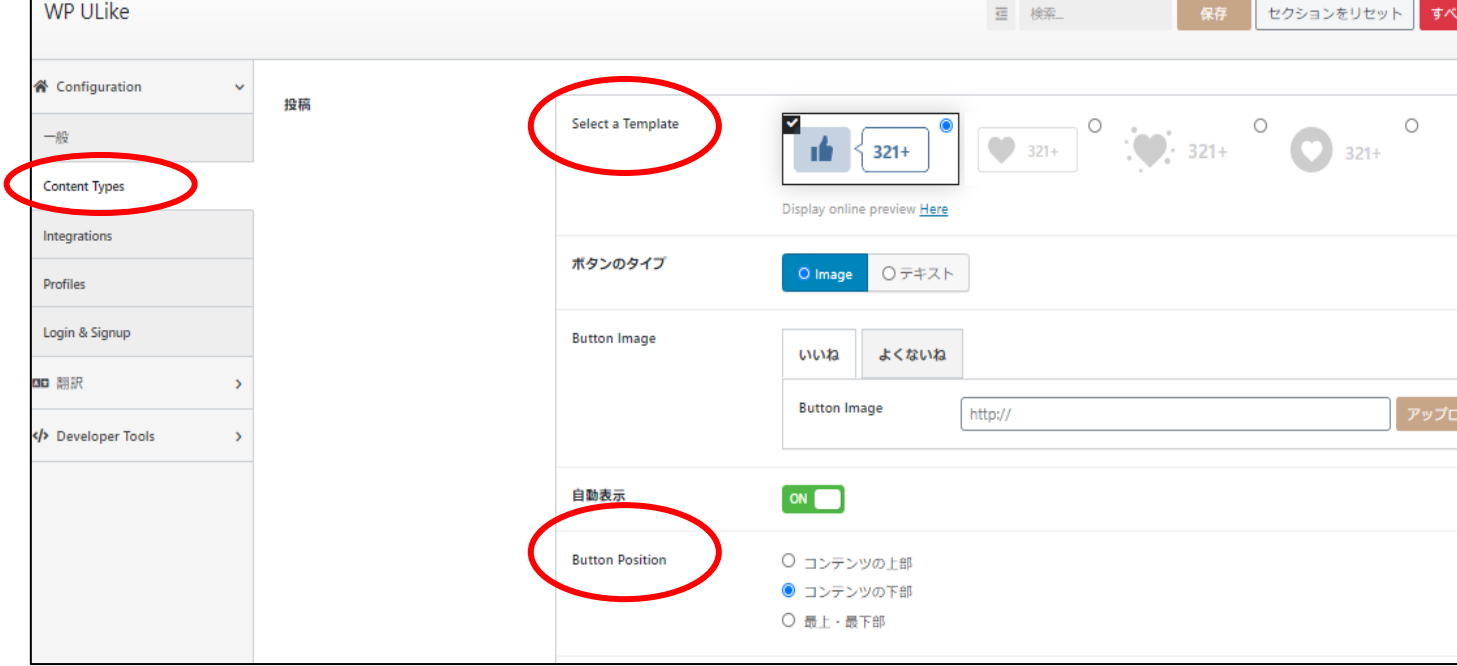